# **MY SPA 5.0 – Neu in dieser Version**

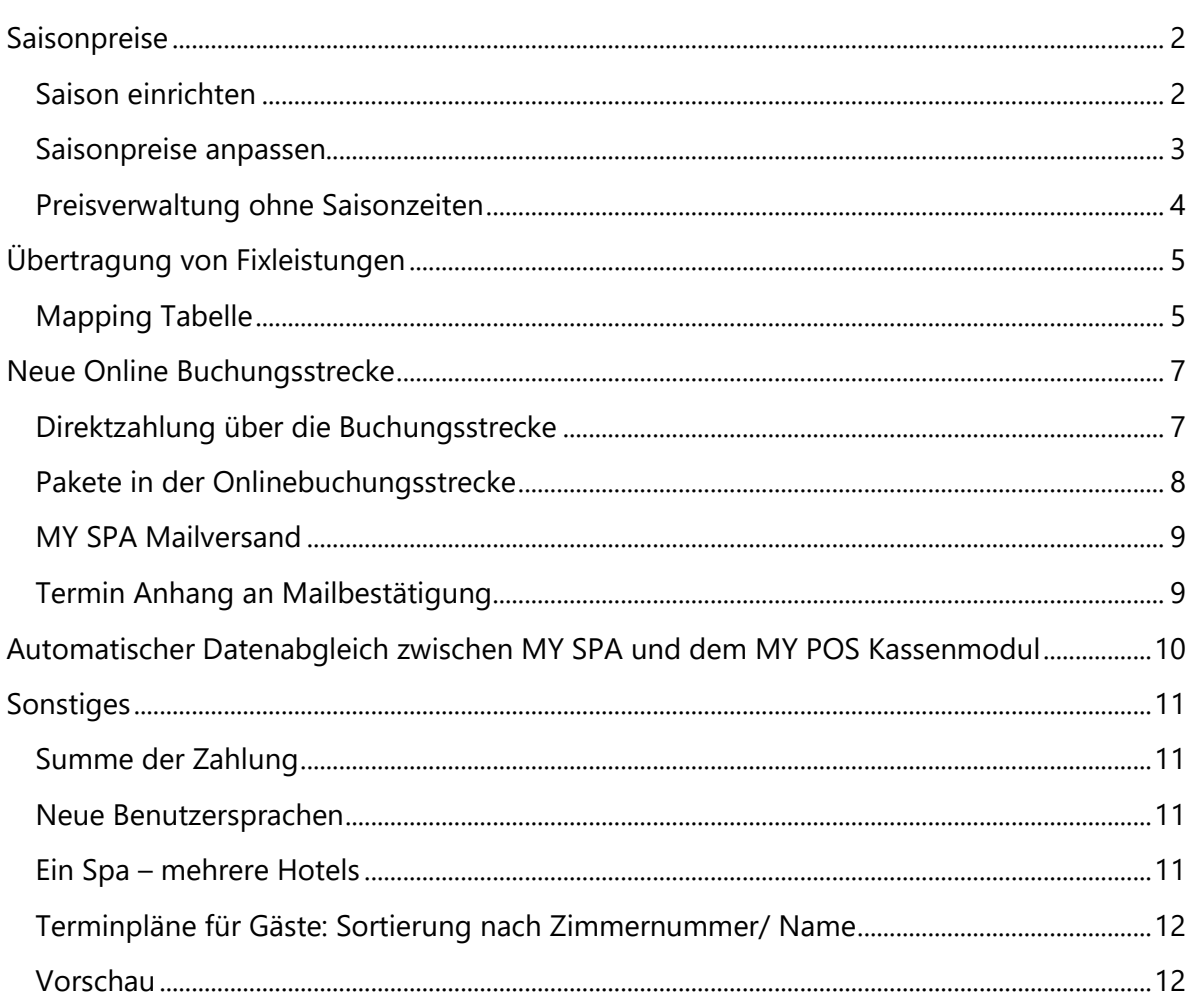

Mit diesem Update haben wir eine Menge zu bieten – einiges ist sehr prominent sichtbar, anderes weniger spektakulär, aber nicht weniger bedeutsam. Die neue Buchungsstrecke in überarbeitetem Design, in der Hotelgäste die Arrangementleistungen selbst verplanen können, ist sicher am augenfälligsten. Wir tragen damit dem Fachkräftemangel Rechnung, von dem uns viele unserer Kunden berichten.

Wir persönlich sind froh, Ihnen mit dem Feature der zeitlichen Preisgültigkeit von Anwendungen und Kursen arbeitserleichternd entgegen zu kommen!

Aber auch das Lesen bis zum Schluss lohnt sich, denn der kleine Punkt ,Ein Spa – mehrere Hotels' ist ganz schön bedeutsam. Stand jetzt ist es für protel implementiert, weitere Hotelsysteme folgen gern auf Ihre Anfrage.

# <span id="page-1-0"></span>Saisonpreise

1.1.2023 und für das kommende Jahr

Für Anwendungen und Kurse können Sie nun eine Preisgültigkeit bestimmen, die Sie mittels der Funktion ,Saisonzeiten' anpassen. Grundsätzlich haben Ihre Leistungen weiterhin einen Grundpreis, auf den zurückgegriffen wird, sollten Sie keine Saisonpreise verwenden oder in einen Datumsbereich buchen, für den kein abweichender Preis hinterlegt wurden. Bei der Buchung eines neuen Termins auf ein anderes Datum wird von MY SPA geprüft, welcher Preis, abhängig vom Tag der Leistung, gültig ist. Wenn Sie Termine verschieben, und sie dabei in einen neuen Preisbereich fallen, wird für Sie im Termin der dann gültige Preis in Klammern gezeigt, und Sie haben die Möglichkeit, den Preis manuell anzupassen. Eine automatische Preisanpassung führt MY SPA hierbei nicht durch, da Sie Preise möglicherweise bereits bestätigt haben.

#### <span id="page-1-1"></span>Saison einrichten Stammdaten Reporting Die neue Konfiguration finden Sie unter dem Menüpunkt Schichtpläne Saisonzeiten Administration. Legen Sie dort Legen Sie Zeiträume für Preisgültigkeiten an zunächst eine neue Saison an. Diese kann gültig sein ab dem

gelten, oder Sie definieren höhere Preise für die Haupt- und günstigere Preise für die Nebensaison.

Wählen Sie als Namen für die Saison bitte einen Kurznamen – Z.B. '23' oder 'SS23' und 'HS23'. Eingetragene Zeiten dürfen sich nicht überlappen, es ist aber möglich, Saisonlücken zu lassen, in denen die regulären Preise gelten sollen.

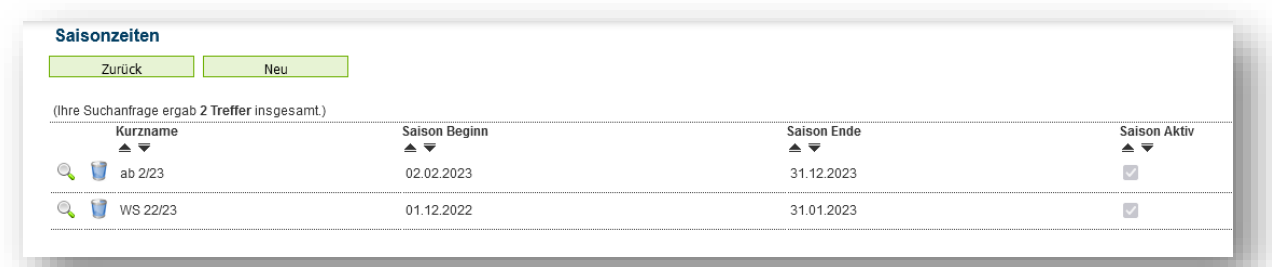

#### <span id="page-2-0"></span>Saisonpreise anpassen

Haben Sie eine neue Saison definiert, finden Sie unter 'Stammdaten' – 'Anwendungen' bzw. 'Kurse' eine neue Ansicht "Saisonpreise", in der Sie die neuen Preise übersichtlich anpassen können.

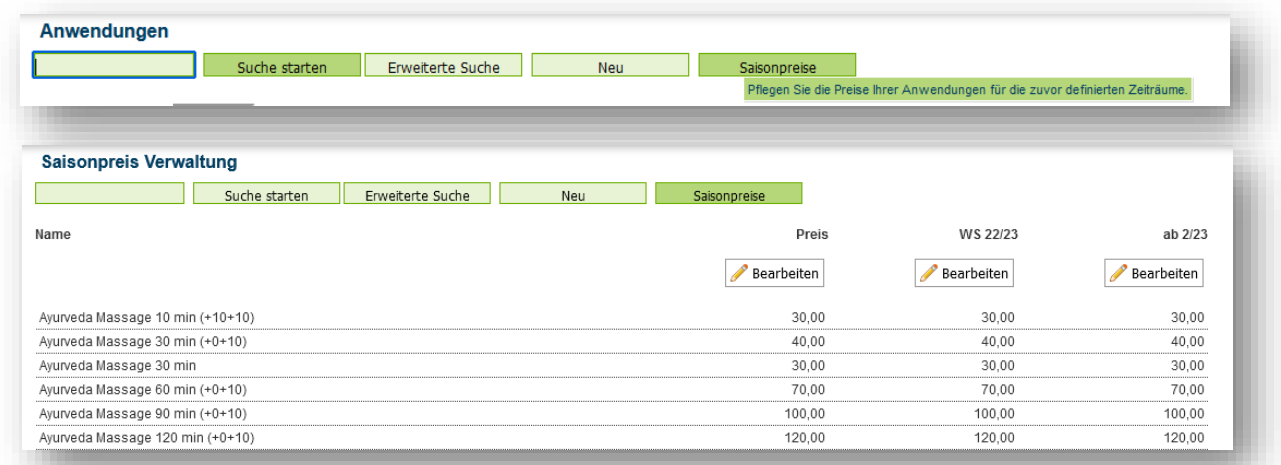

Aktivieren Sie die Preistabelle, indem Sie auf 'Bearbeiten' klicken. Geben Sie die neuen Preise ein, indem Sie sich mit Klick auf die Tabulator Taste weiterbewegen.

Sie können die Preise aus der vorigen (oder ggfs. auch einer späteren Saison) mit Klick auf den Pfeil nach rechts (bzw. nach links) in die neue Saison-Spalte übernehmen und anpassen, oder Ihre Eingaben mit Klick auf den Rückgängig-Pfeil verwerfen.

Wenn Sie mit Ihren Eingaben fertig sind, stehen zwei Varianten zur Speicherung zur Verfügung: ,Speichern' und ,Übernahme für gebuchte Termine'. Mit der Option ,Speichern' wird der neue Preis

WS 22/23 Speichern Übernahme für gebuchte Termine 5  $\sim$ 35,00  $45,00$  $35,00$ 75,00  $105,00$  $130,00$ 

nur für künftige Buchungen verwendet, bereits gebuchte Termine (und möglicherweise dem Gast bereits bestätigte Preise) bleiben preislich, wie sie sind.

Bei letzterer Option werden bereits gebuchte Termine, die in die neue Preis-Saison fallen, an den neuen Preis angepasst. Hierfür arbeitet MY SPA im Hintergrund und durchsucht alle

künftigen Termine und passt ggfs die Preise an. Dieser Prozess dauert einige Zeit, in der Sie den Prozess nicht erneut starten sollten, wir zeigen einen Hinweis:

MY SPA prüft nun im Hintergund alle bereits gebuchten Termine und übernimmt die Saisonpreise. Dieser Prozess dauert bis zu 15 Minuten. Sie können währenddessen normal weiterarbeiten. Bitte klicken Sie nicht erneut auf den Button.

OK

Auch in der Ansicht der einzelnen Anwendungen und Kurse werden die abweichenden Preise angezeigt und können einzeln bearbeitet werden. Jedoch haben Sie hier nicht die Option, Preisänderungen für bereits gebuchte Termine zu übernehmen.

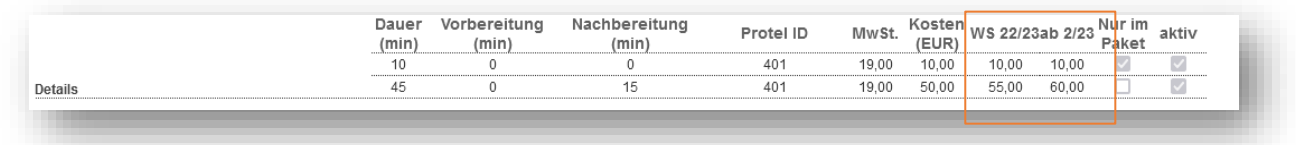

#### Saisonpreise in Standardpreise übernehmen

Ist der alte Gültigkeitszeitraum vergangen, können Sie die Saisonpreistabellen-Preise als neuen Standard übernehmen, indem Sie unter ,Preise' auf ,Bearbeiten' klicken, den Pfeil zur Übernahme aus der rechten Spalte klicken und dann mit 'Speichern' bestätigen.

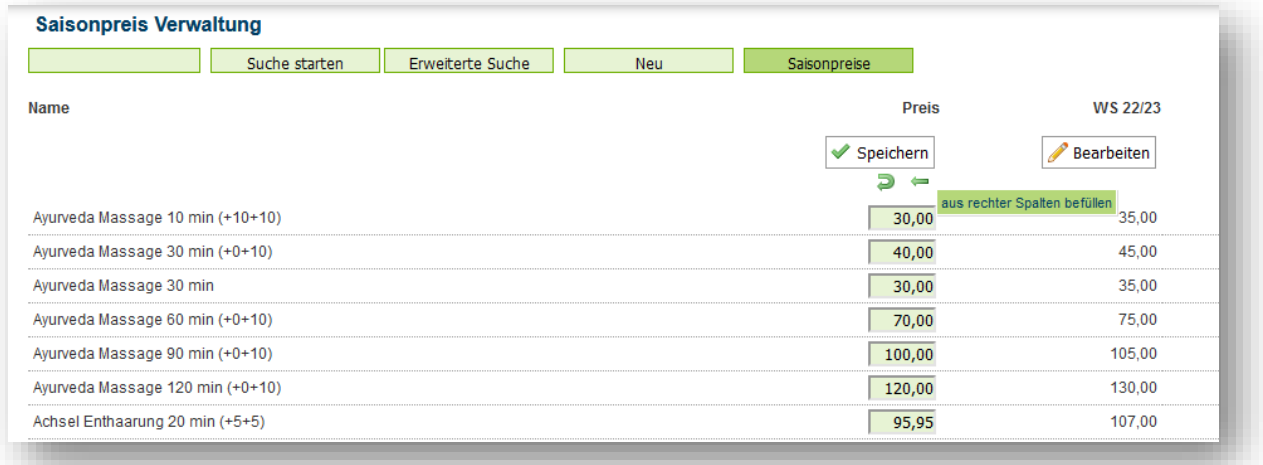

#### <span id="page-3-0"></span>Preisverwaltung ohne Saisonzeiten

Auch wenn Sie bei der Arbeitsweise bleiben möchten, Preise erst ab der neuen Gültigkeit zu ändern, bietet Ihnen der Menüpunkt Stammdaten – Anwendungen (bzw. Kurse) – Saisonpreise eine komfortable Stapelverarbeitung der Eingabe neuer Behandlungspreise.

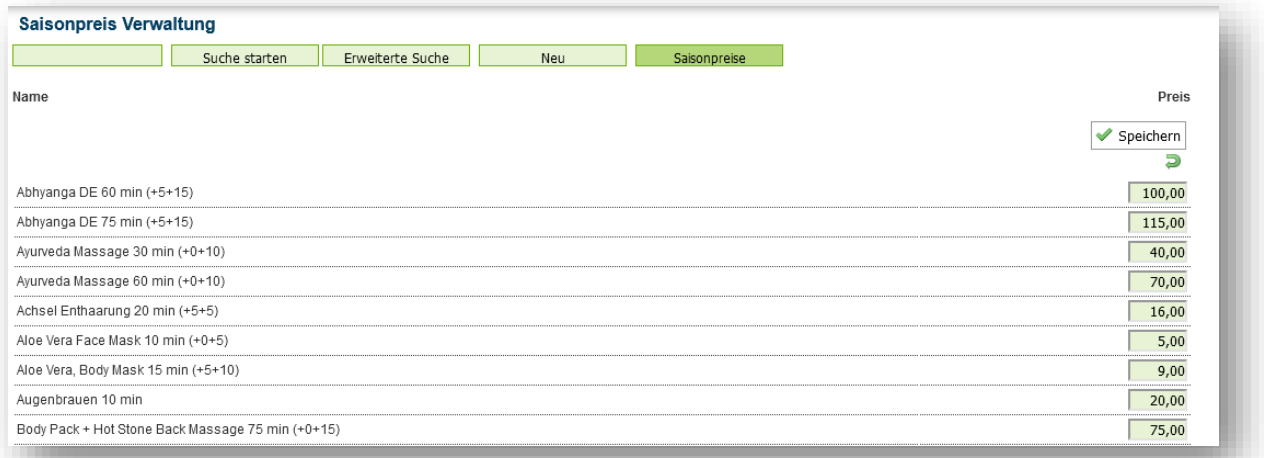

# <span id="page-4-0"></span>Übertragung von Fixleistungen

Werden einzelne Leistungen vom Hotelsystem einer Reservierung hinzugefügt, können diese in einigen PMS Schnittstellen als Vorbuchung für den Gast gespeichert werden, auch wenn sie nicht Teil eines Pakets sind. Diese Funktion ist für die Schnittstellen Suite 8, MEWS, SIHOT und protel Air verfügbar.

Sie finden, falls für Ihr Hotelsystem zutreffend, bei Ihren Anwendungen, Kursen und Artikeln ein neues Feld vor, anhand dessen die Leistung für den Gast vermerkt wird. Diese Leistungen werden, genau wie vom PMS geschickte Pakete, als bereits bezahlt gekennzeichnet und werden nicht erneut auf die Hotelrechnung verbucht. Es nicht mehr erforderlich, für einzelne Fixleistungen jeweils MY SPA Pakete anzulegen.

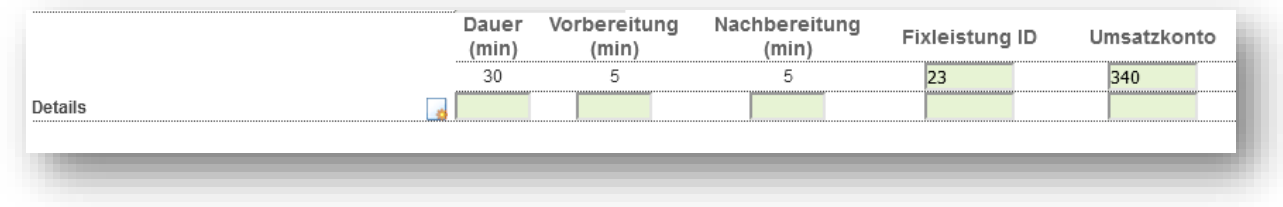

#### <span id="page-4-1"></span>Mapping Tabelle

Darüber hinaus kann eine MY SPA Leistung auch Teil verschiedener Hotel-Raten bzw. -Services sein. Hierfür finden Sie, soweit für Ihr Hotelsystem und Schnittstelle zutreffend, unter Stammdaten – Administration – PMS Mappings die Option, Leistungen in mehrere Raten/ Services einzubinden:

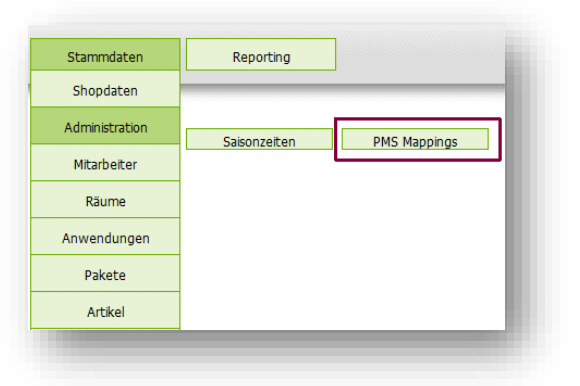

In der Liste werden alle Mappings gezeigt, die Sie durch Ihre Einträge in den Anwendungen, Kursen, Artikeln und

Paketen direkt gepflegt haben. Diese können Sie auch nur dort bearbeiten.

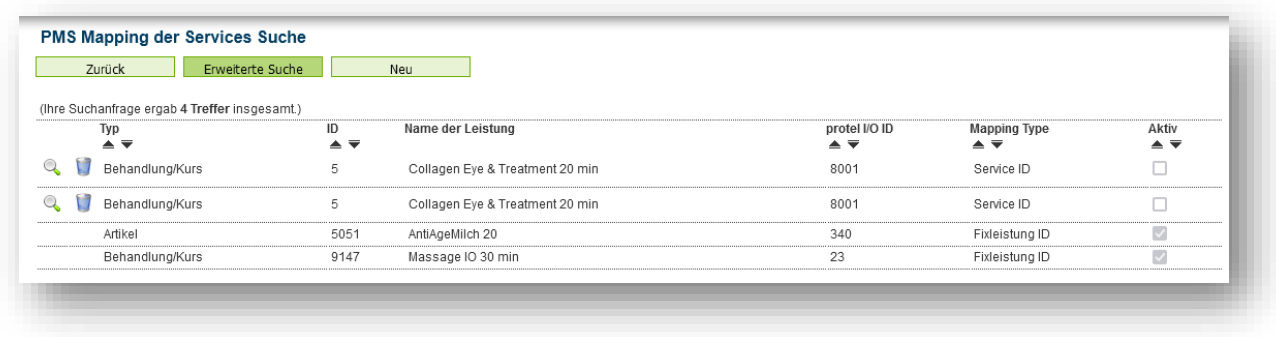

Sie können die Liste der Zuordnungen durch neue Einträge erweitern, und aus Ihren MY SPA Angeboten Leistungen wählen, die Teil von verschiedenen Hotel-Raten bzw. -Services sein sollen.

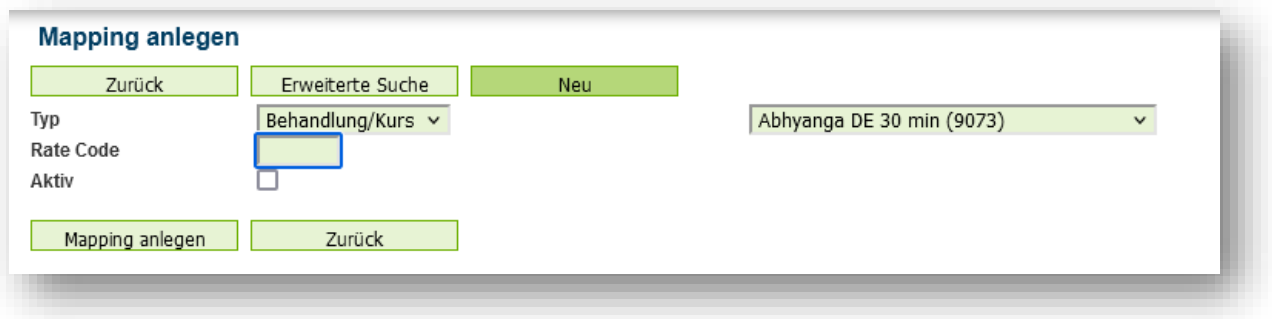

Die Bezeichnungen weichen je nach Hotelsystem ab.

# <span id="page-6-0"></span>Neue Online Buchungsstrecke

- Nach Ende der Pilotphase –

Parallel zur bereits vorhandenen Gastbuchungsstrecke haben wir eine zweite Buchungsseite für Gäste entwickelt, auf der es Zusatzfunktionen für Hotelgäste gibt: einerseits müssen diese kein externes Profil erstellen, und andererseits können sie ihre Arrangementleistungen selbst terminieren.

Bitte beachten Sie, dass die Onlinebuchungsstrecke ein lizenzpflichtiges Zusatzmodul ist. Verwenden Sie die Onlinebuchungsstrecke bereits? Dann entstehen Ihnen keine neuen Kosten. Sie können weiterhin die bisherige oder die neue Version nutzen oder auch zu einem beliebigen Termin wechseln.

Die Ansicht ist überarbeitet:

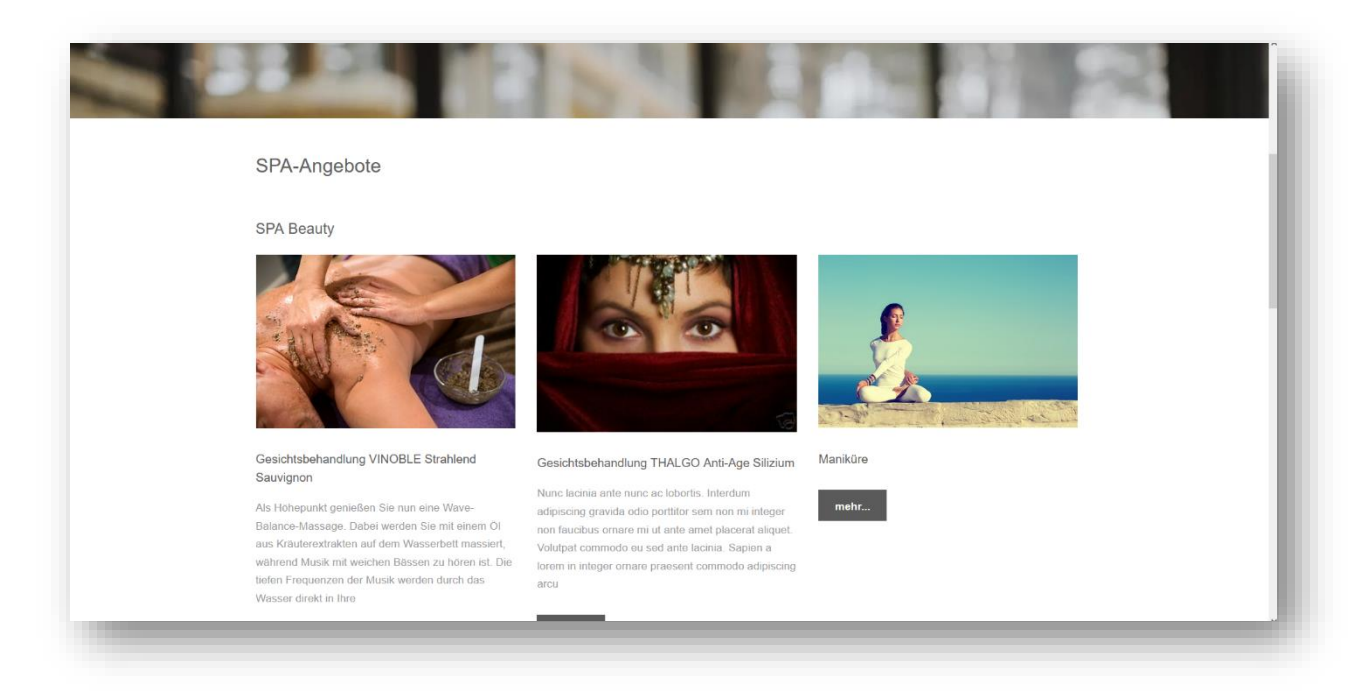

#### <span id="page-6-1"></span>Direktzahlung über die Buchungsstrecke

Sie haben die Möglichkeit, die Gäste direkt per PayPal zahlen zu lassen. Wird die Zahlung nicht erfolgreich abgeschlossen, wird der Termin auch nicht in den Kalender eingebucht.

Bitte beachten Sie: Diese Bezahl-Option gibt es nur, wenn auch das MY SPA Kassenmodul lizensiert ist, denn MY SPA stellt in diesem Fall auch die Rechnung an den Gast aus. Voraussetzung ist auch ein PayPal Account. Zahlungen per PayPal werden informativ an angebundene Hotelsysteme geschickt.

### <span id="page-7-0"></span>Pakete in der Onlinebuchungsstrecke

Da man in der neuen Buchungsstrecke nun auch Pakete buchen, kaufen und terminieren kann, sind Felder für das Einfügen von Kategorien, Kurz- und Langbeschreibungen und Bilder bei den Stammdaten der Pakete hinzugekommen:

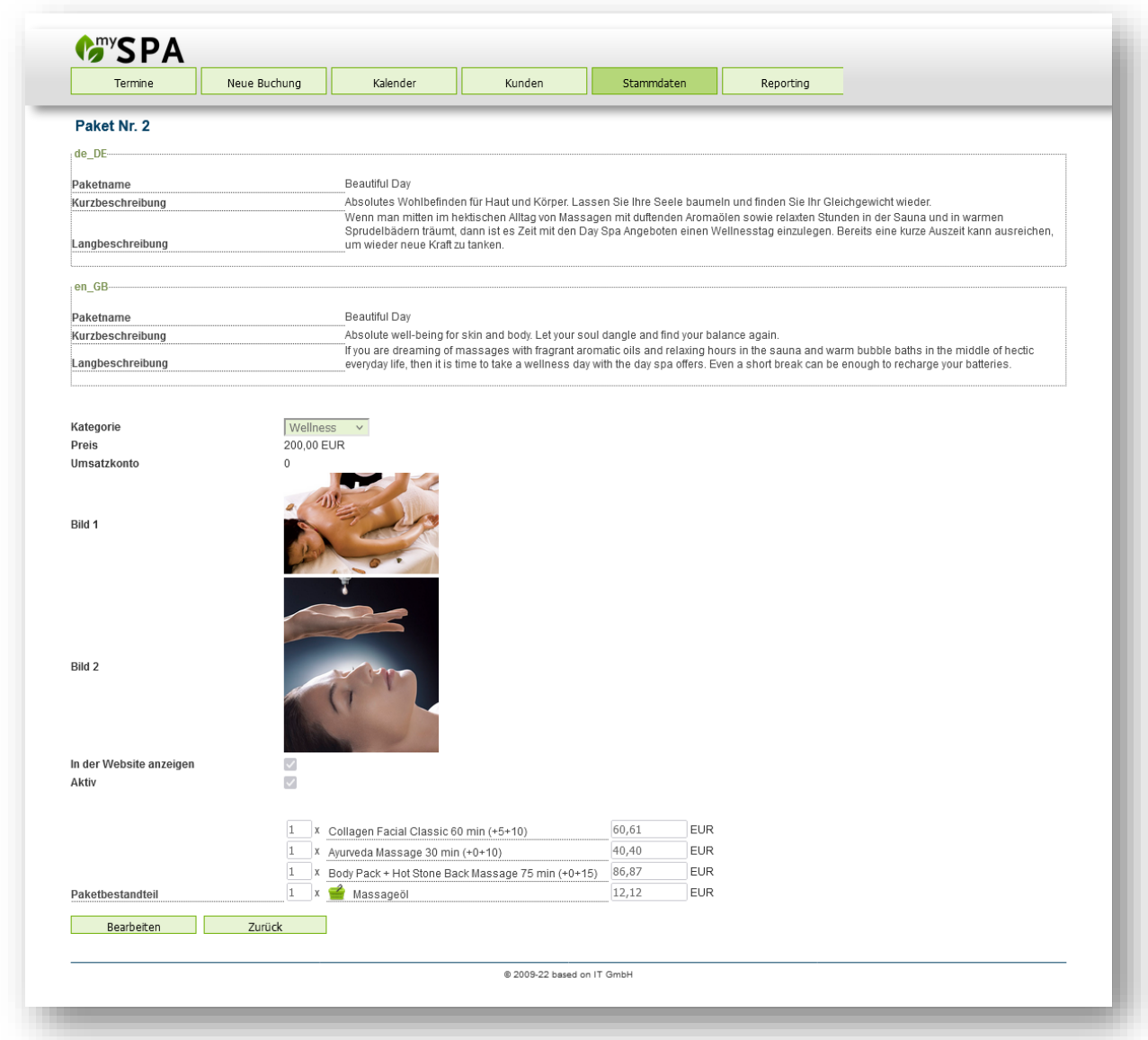

Bitte beachten Sie: Paketverkauf und Buchung ist nur über die neue Buchungsstrecke möglich!

#### <span id="page-8-0"></span>MY SPA Mailversand

Ob Sie den Mailversand für die E-Mails Ihrer Onlinebuchung konfigurieren möchten, oder den sicherheitshalber Versand der Mitarbeiter-Pläne der kommenden Tage – Sie können die erforderlichen Daten Ihres Mailproviders selbst pflegen:

Stammdaten – Shopdaten – E-Mail Einstellungen

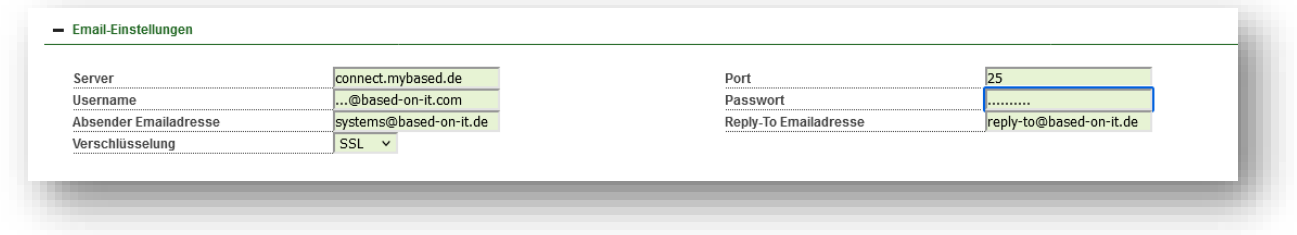

#### <span id="page-8-1"></span>Termin Anhang an Mailbestätigung

Zusätzlich zur E-Mail Terminbestätigung für den Gast wird im Anhang ein iCal Termin geschickt.

# <span id="page-9-0"></span>Automatischer Datenabgleich zwischen MY SPA und dem MY POS Kassenmodul

Artikel und Mitarbeiter können mit dem Kassenmodul synchronisiert werden. Sie haben die Wahl, ob die Synchronisierung nach Ende Ihrer Eingaben manuell erfolgen soll, oder Sie die Systeme ständig synchronisiert halten möchten:

Manuelle Übertragung: Stammdaten – Shopdaten – Einstellungen für die PMS Anbindung – Klick auf die Option , Export starten':

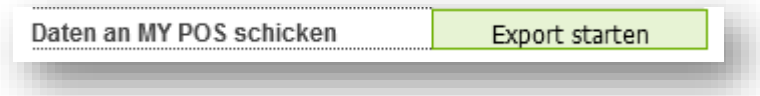

Wir empfehlen, nach der Erstbefüllung von MY SPA auf die automatische Synchronisation umzuschalten:

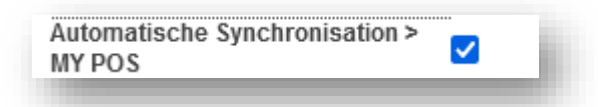

Verwenden Sie bereits das MY SPA Kassenmodul? Bitte kontaktieren Sie uns vor der Nutzung der Automatik, denn es müssen ggfs. Kategorien in der Kasse angepasst werden. Wir unterstützen Sie gerne!

# <span id="page-10-0"></span>Sonstiges

#### <span id="page-10-1"></span>Summe der Zahlung

Im Abrechnungsdialog wird nun der Gesamtbetrag angezeigt. Vergibt man einen Rabatt, wird zusätzlich der zu zahlende Betrag ausgegeben.

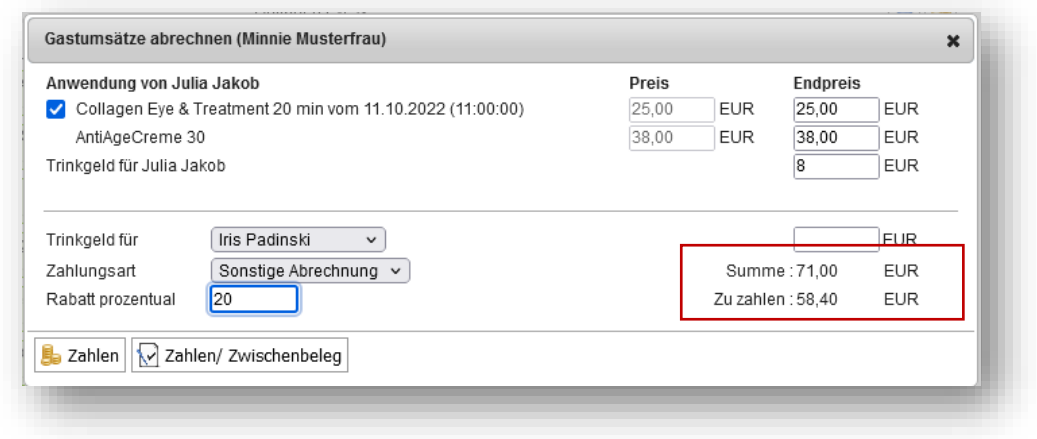

#### <span id="page-10-2"></span>Neue Benutzersprachen

Sie können in der MY SPA Oberfläche die Anwender-Sprache nun auch auf Französisch, Italienisch, Spanisch und Tschechisch umstellen. Die Übersetzungen sind sicherlich noch nicht ganz einwandfrei, denn bei der Übersetzung waren weder Muttersprachler, noch Fachkundige beteiligt. Hinweise auf korrekte Schreibweise bzw. übliche Begriffe nehmen wir dankbar entgegen.

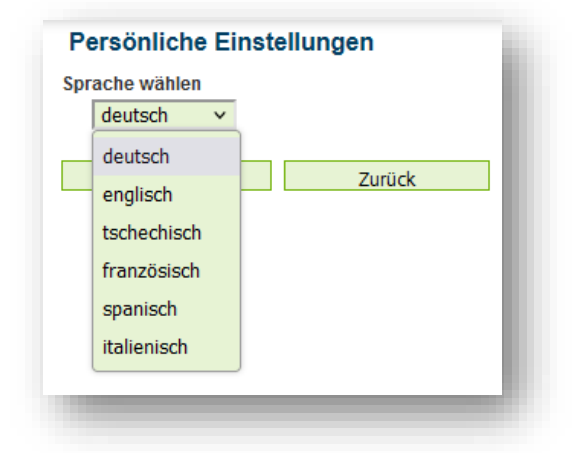

#### <span id="page-10-3"></span>Ein Spa – mehrere Hotels

Es ist nun auch möglich, zwei protel Hotel Schnittstellen anzubinden, die alle mit einem gemeinsam genutzten Spa kommunizieren. Voraussetzung ist die Eindeutigkeit der vom PMS verwendeten Reservierungsnummern und Gastprofilen. Bitte beachten Sie, dass hierfür zwei Schnittstellen lizensiert werden müssen.

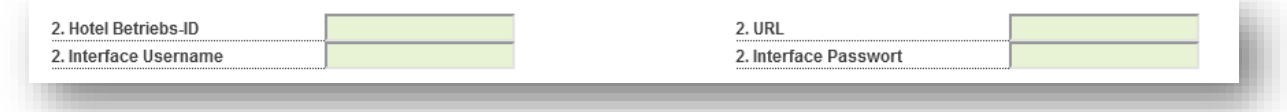

#### <span id="page-11-0"></span>Terminpläne für Gäste: Sortierung nach Zimmernummer/ Name

Sie finden, falls MY SPA mit Ihrem Hotelsystem verbunden ist, für den Anreisetag zwei Drucken Buttons. Der Drucken Button über den Gastnamen gibt die PDFs der Terminpläne für den Anreisetag nach Nachname sortiert aus, der zweite Button über der Liste der Zimmernummern gibt die Terminpläne sortiert nach Zimmernummer aus.

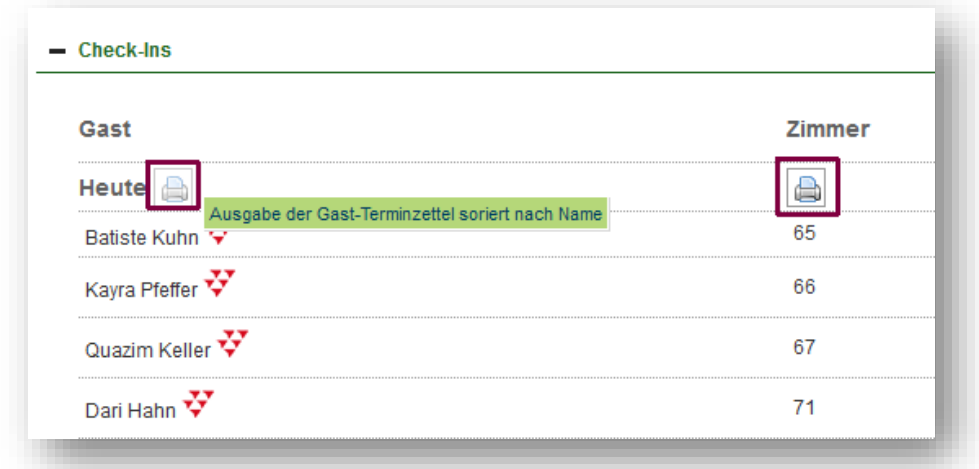

#### <span id="page-11-1"></span>Vorschau

- Buchung von Bädern, Sauna und anderen Ressourcen mit und ohne Personalbesetzung
- Weitere Verbesserungen für die Online Buchungsstrecke
- Und viele weitere sehr gute Ideen von Ihnen und unseren anderen Kunden